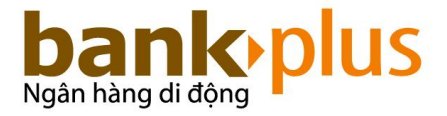

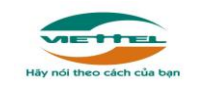

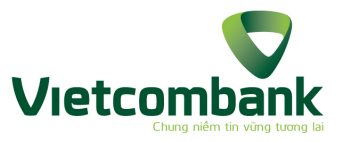

# **HƯỚNG DẪN SỬ DỤNG**

# **DỊCH VỤ THANH TOÁN TRÊN DI ĐỘNG MOBILE BANKPLUS**

## **I. GIỚI THIỆU CHUNG VỀ DỊCH VỤ**

Dịch vụ thanh toán trên di động BankPlus là dịch vụ liên kết giữa Viettel Telecom và Ngân hàng TMCP Ngoại thương (Vietcombank), cho phép khách hàng là chủ thuê bao di động Viettel có thể thực hiện được các giao dịch tài chính ngân hàng ngay trên chiếc điện thoại di động một cách nhanh chóng, an toàn và tiện lợi ở bất cứ nơi đâu có sóng của Viettel.

#### **1. Điều kiện sử dụng dịch vụ**

- **-** Là chủ thuê bao di động của Viettel sử dụng SIM chuyên biệt gọi tắt là SIM BankPlus (loại SIM đã cài đặt sẵn ứng dụng thanh toán dịch vụ tài chính ngân hàng);
- **-** Đăng ký sử dụng dịch vụ Thanh toán trên điện thoại di động (Mobile BankPlus) tại các kênh phân phối dịch vụ của NHNT (trước mắt được cung ứng tại Chi nhánh/PGD trên toàn quốc);
- **-** Kích hoạt Dịch vụ trên ứng dụng SIM BankPlus;

#### **2. Tiện ích dịch vụ**

- **-** Quản lý tài khoản ngân hàng: tra cứu số dư tài khoản, tra cứu lịch sử giao dịch;
- **-** Thực hiện giao dịch chuyển tiền:
	- o Chuyển tiền trong ngân hàng (theo số thuê bao hoặc theo số tài khoản)
	- o Nạp tiền thuê bao trả trước của Viettel (di động, D-com, Homephone)
- **-** Thanh toán hóa đơn:
	- o Thanh toán cước viễn thông (di động,D-com, ADSL, Homephone, PSTN)

#### **3. Đăng ký và kích hoạt dịch vụ**

- **- Bước 1:** Khách hàng mang CMT/CMQĐ/Hộ chiếu đến quầy giao dịch Vietcombank gần nhất và làm đầy đủ các thủ tục đăng ký theo hướng dẫn của nhân viên giao dịch.
- **- Bước 2:** Sau khi đăng ký dịch vụ tại quầy thành công, khách hàng sẽ nhận được tin nhắn xác nhận đăng ký thành công:

## *"Quy khach da dang ky thanh cong dich vu Mobile BankPlus voi Ngan hang Ngoai thuong, ma PIN……, ngay dd/mm/yy. Cam on quy khach."*

- **- Bước 3:** Khách hàng thực hiện kích hoạt dịch vụ:
	- o Khách hàng **vào ứng dụng BankPlus**: Cai dat/Kich hoat DV/ bam OK;
	- o Khách hàng **nhập mã ngân hàng (VCB)**/bấm OK
	- o Khách hàng **nhập mã PIN** gồm 06 ký tự số được hệ thống gửi đến điện thoại sau khi đăng ký dịch vụ, bấm OK.
	- o Khách hàng **nhập mã PIN mới** gồm 06 ký tự số, sau đó nhập lại mã PIN mới thêm một lần. Hệ thống sẽ gửi thông báo "Kich hoat dich vu thanh cong" tới điện thoại của Khách hàng. (Lưu ý: nhập mã PIN mới khác mã PIN thẻ)

### **II. HƯỚNG DẪN SỬ DỤNG DỊCH VỤ**

#### **1. Tra cứu số dư, tra cứu lịch sử giao dịch**

- **-** Bước 1: Khách hàng vào Tra cuu TK/Tra cuu so du (hoặc Tra cuu GD)/bấm OK
- **-** Bước 2: Khách hàng nhập mã PIN gồm 06 ký tự số/bấm OK

Hệ thống gửi bản tin thông báo số dư trong tài khoản với nội dung:

#### *"So du hien tai cua quy khach trong TK NH… la …VND. Phi giao dich…VND".*

- **-** Đối với dịch vụ Tra cuu GD, hệ thống sẽ gửi bản tin thông báo cho KH chi tiết 05 giao dịch gần nhất trong hộp tin Inbox của khách hàng. Ví dụ:
	- o Đối với giao dịch nạp tiền, KH nhận được SMS trả về với nội dung: *"Ngay dd/mm/yy +50,000 VND"*
	- o Đối với giao dịch chuyển/rút tiền, KH nhận được SMS trả về với nội dung: *"Ngay dd/mm/yy -50,000 VND".*

## **2. Chuyển tiền trong ngân hàng**

#### *2.1. Theo số thuê bao:*

- **-** Bước 1: KH vào Chuyen tien/Trong ngan hang/Theo thue bao, bấm OK.
- **-** Bước 2: KH nhập số thuê bao người nhận, bấm OK.
- **-** Bước 3: KH nhập số tiền, bấm OK.
- **-** Bước 4: KH nhập nội dung chuyển tiền, bấm OK.
- **-** Bước 5: KH nhập mã PIN, bấm OK.
- **-** Bước 6: Màn hình yêu cầu xác nhận "Xac nhan chuyen cho Nguyen Van A, so thue bao 098x, so tien …VND. Nhan OK de lay ma xac thuc."
- **-** Bước 7: KH nhập mã xác thực, bấm OK.
- **-** Bước 8: Thông báo kết quả giao dịch trong hộp tin Inbox:
	- o Trên điện thoại của người gửi: *"Quy khach da chuyen thanh cong ...VND cho thue bao 098x, phi giao dich …VND. So du hien tai ...VND, ngay dd/mm/yyyy 00h."*
	- o Trên điện thoại của người nhận: *"Quy khach da nhan duoc ...VND tu thue bao 098x, ngay dd/mm/yyyy 00h."*

#### *2.2. Theo số tài khoản:*

- **-** Bước 1: KH vào Chuyen tien/Trong ngan hang/Theo tai khoan, bấm OK.
- **-** Bước 2: KH nhập số tài khoản người nhận, bấm OK.
- **-** Bước 3: KH nhập số tiền cần chuyển, bấm OK.
- **-** Bước 4: KH nhập nội dung chuyển tiền, bấm OK.
- **-** Bước 5: KH nhập mã PIN, bấm OK.
- **-** Bước 6: Màn hình yêu cầu xác nhận *"Xac nhan chuyen cho Nguyen Van A, so TK ……., so tien …VND. Nhan OK de lay ma xac thuc."*
- **-** Bước 7: KH nhập mã xác thực, bấm OK.
- **-** Bước 8: Thông báo kết quả giao dịch trong hộp tin Inbox:
	- o Trên điện thoại của người chuyển: "*Quy khach da thuc hien chuyen thanh cong ...VND cho so TK \*6789, phi giao dich ...VND, so du hien tai …VND ngay dd/mm/yyyy 00h."*
	- o Trên điện thoại của người nhận ( nếu có đăng ký dịch vụ BankPlus): *"Quy khach da nhan duoc ...VND tu thue bao 098x, ngay dd/mm/yyyy 00h."*

## *Lưu ý: Nếu không đăng kí dịch vụ Mobile BankPlus, người hưởng sẽ không nhận được SMS thông báo mà chỉ người chuyển nhận được SMS thông báo.*

#### **3. Thanh toán cước viễn thông**

**-** Bước 1: KH vào Cuoc vien thong/Mobile (Homephone, ADSL/Khác), bấm OK.

- **-** Bước 2: KH nhập số thuê bao (Mobile, Homphone hoặc mã ADSL hoặc mã loại hình dịch vụ khác như PSTN-Thuê bao cố định, LL - LeasedLine…) cần thanh toán/nạp tiền, bấm OK.
- **-** Bước 3: KH nhập số tiền, bấm OK.
- **-** Bước 4: Nhập mã PIN, bấm OK.
- **-** Bước 5: Màn hình yêu cầu xác nhận *"Xac nhan thanh toan cho thue bao (Mobile/Homephone/ADSL…) 098x, so tien ...VND. Nhan OK de lay ma xac thuc*."
- **-** Bước 6: KH nhập mã xác thực, bấm OK.
- **-** Bước 7: Thông báo kết quả giao dịch trong hộp tin Inbox *"Quy khach da thanh toan thanh cong ...VND cho thue bao 098x, so du hien tai …VND, ngay dd/mm/yyyy 00h."*

## *Lưu ý: Áp dụng với các dịch vụ viễn thông: di động, Homephone, Dcom, ADSL, PSTN.*

- **4. Thanh toán hóa đơn dịch vụ.**
- **-** Bước 1: KH vào Thanh toan/Dich vu, bấm OK.
- **-** Bước 2: KH nhập mã dịch vụ, bấm OK.
- **-** Bước 3: KH nhập mã thanh toán (mã hóa đơn), bấm OK.
- **-** Bước 4: KH nhập số tiền, bấm OK.
- **-** Bước 5: KH nhập nội dung thanh toán
- **-** Bước 6: KH nhập mã PIN, bấm OK.
- **-** Bước 7: Màn hình yêu cầu xác nhận *"Xac nhan thanh toan dich vu …, ma thanh toan …, so tien …VND. Nhan OK de lay ma xac thuc."*
- **-** Bước 8: KH nhập mã xác thực, bấm OK.
- **-** Bước 9: Thông báo kết quả giao dịch trong hộp tin Inbox *"Quy khach da thanh toan thanh cong …VND cho dich vu …, ma thanh toan …So du hien tai …VND, ngay dd/mm/yyyy 00h."*

#### **5. Đổi PIN**

- **-** Bước 1: KH vào mục Cai dat/Doi PIN, bấm OK.
- **-** Bước 2: Nhập PIN cũ hiện đang sử dụng, bấm OK.
- **-** Bước 3: KH nhập PIN mới, bấm OK.
- **-** Bước 4: KH nhập lại PIN mới để khẳng định lại PIN vừa nhập, bấm OK.

Sau khi nhập xong, hệ thống sẽ thông báo cho KH việc thực hiện giao dịch vừa xong *"Quy khach da doi PIN thanh cong, ngay dd/mm/yyyy 00h."*

### **III. HỖ TRỢ**

- **-** Danh muc DV: Hệ thống sẽ gửi tin nhắn danh mục các mã dịch vụ dùng cho việc thanh toán.
- **-** Phi dich vu, Huong dan: KH có thể gọi đển số 19008099 (phí 200 VND/phút) hoặc 18008198 (miễn phí) để được hướng dẫn chi tiết và giải đáp thắc mắc khi sử dụng dịch vụ.
- **-** Hỗ trợ miễn phí tối đa 03 tin nhắn/ngày, 20 tin nhắn/tháng.